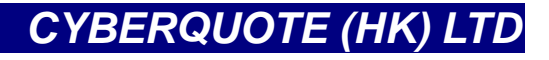

# **MetaStock RT Antenna**

**Real time Program installation Guide** 

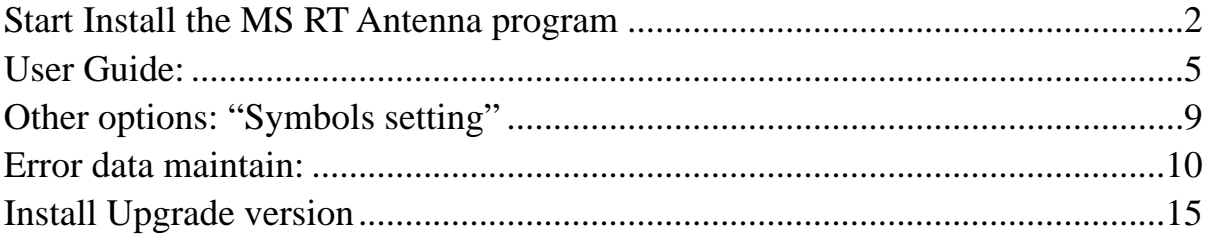

### <span id="page-1-0"></span>**Start Install the MS RT Antenna program**

1) Double Click "Antenna.msi" to start install. **(Inside the Data CD "realtime\_pro" folder)**

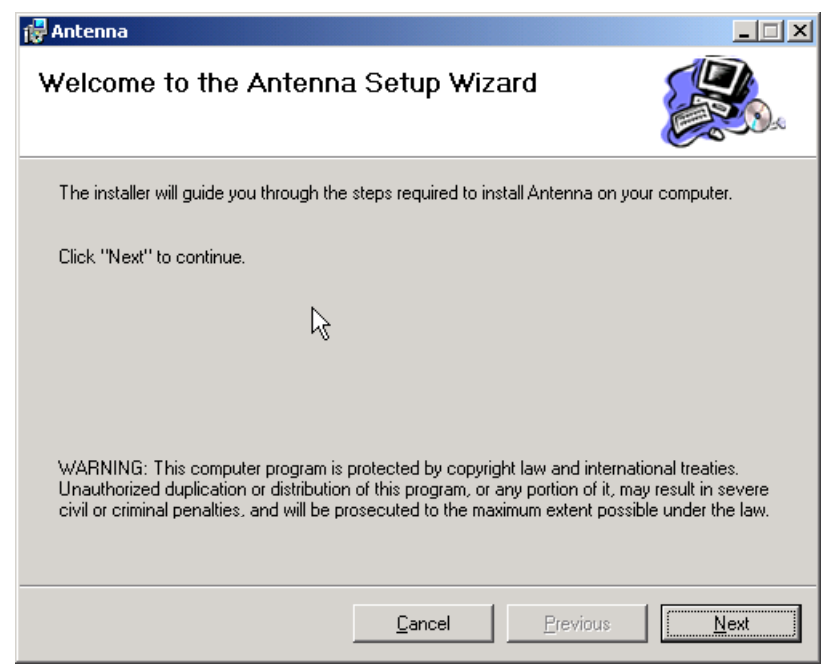

2) Press "Next"。

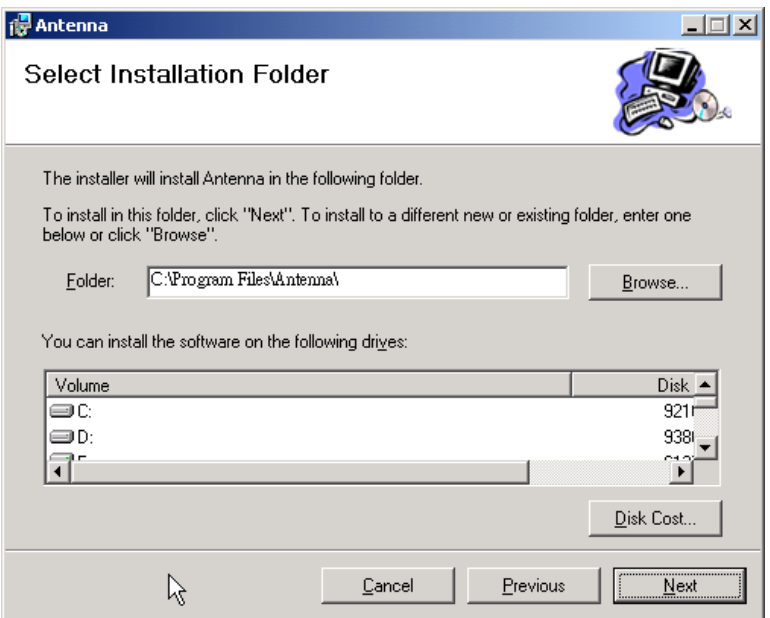

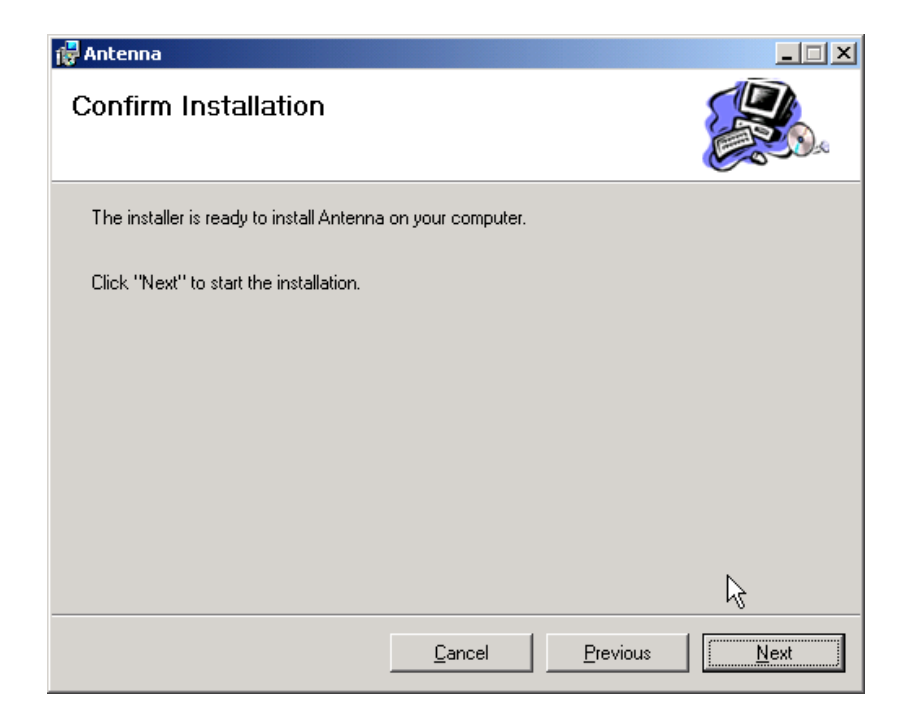

3) Press "Close"

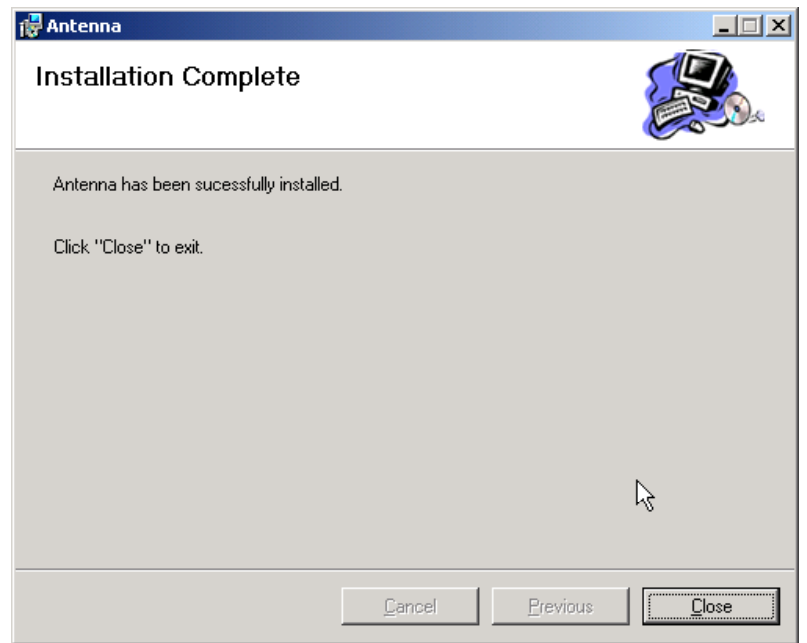

4) Go to "Start"  $\rightarrow$  "Program file"  $\rightarrow$  "MetaStock RT Antenna"  $\rightarrow$  "Setup Antenna"

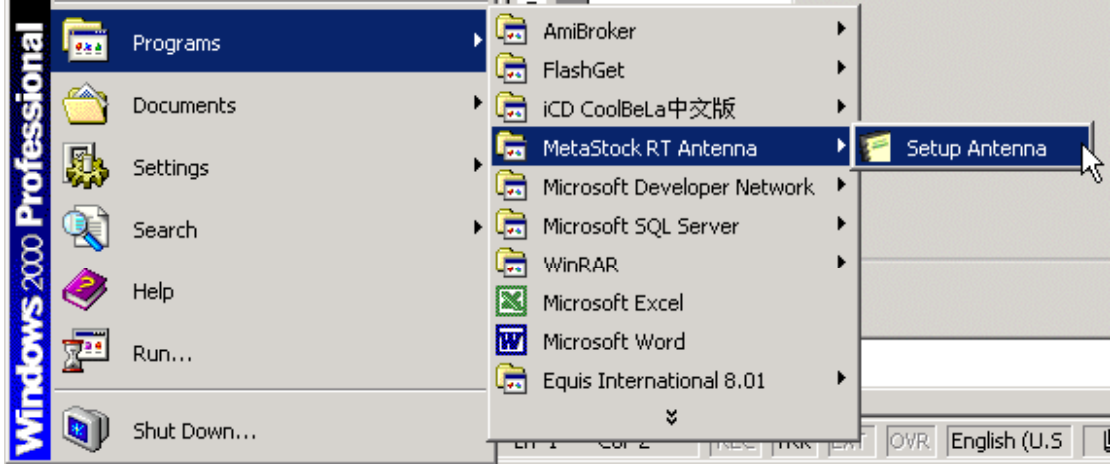

5) Press "Setup" to finished the installation.

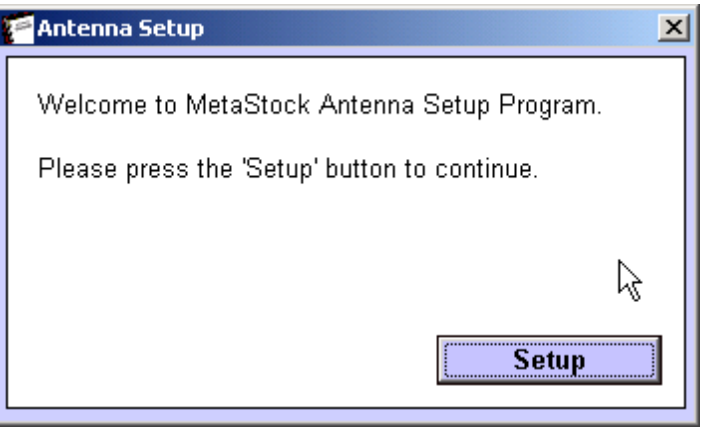

<< Finished Installation >>

### <span id="page-4-0"></span>**User Guide:**

- 1) First, Your PC needs to connect to the Internet.
- 2) Run "MetaStock Professional" ---- Double Click MetaStock Pro icon。
- 3) MS RT Antenna will auto run out together.
- 4) Use Antenna Program connect to our data server: Click program  $\rightarrow$  Server  $\rightarrow$  Connect, then enter your Login Account and password。

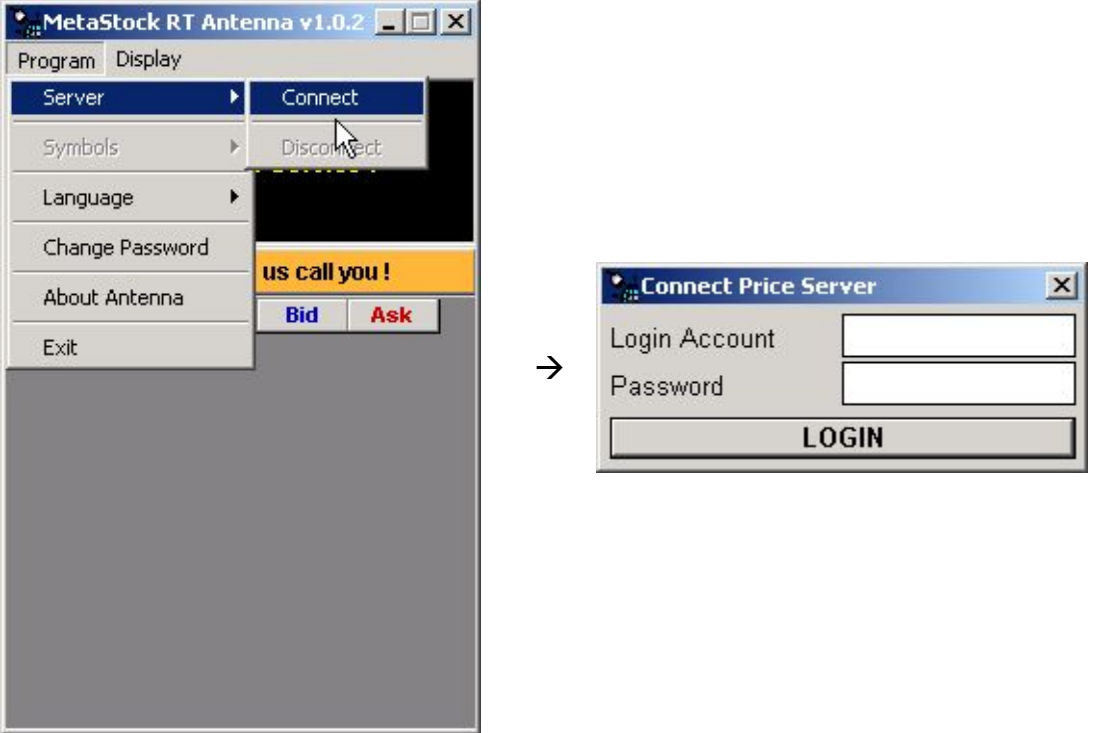

5) Before you choose the symbol and confirm, please add new security from your MetaStock first.

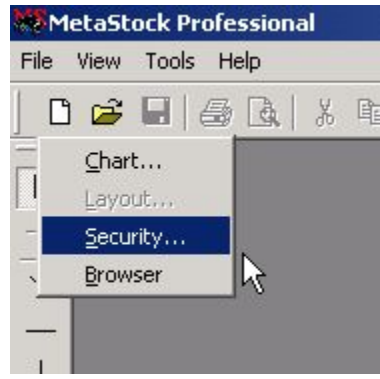

This step you need to determine which interval that you want to use.

- 1) Set "Periodicity" to "intraday"
- 2) Choose "interval" to Tick, 1min, 5min, 6min, 10min, 15min, 20min, 30min or 60min.

**Remarks:**

- **1. If you use tick to receive data, then some formula designed use Open, high, Low to do calculation maybe be can not run.**
- www.cyberquote.com.hk  $\boxtimes$ scoreboard@phillip.com.hk  $\blacksquare$ 2277 6822 **2. MetaStock data limited only 65500 records, more then this will be truncated.**

You only need to setup: Folder: Place Real-time data folder Name: related symbol name **\*\*Symbol: Symbol (This Symbol must the same with the symbol list table )**  Periodicity: must choose "Intraday"

Interval: data style

### **Other setting no need to change !!**

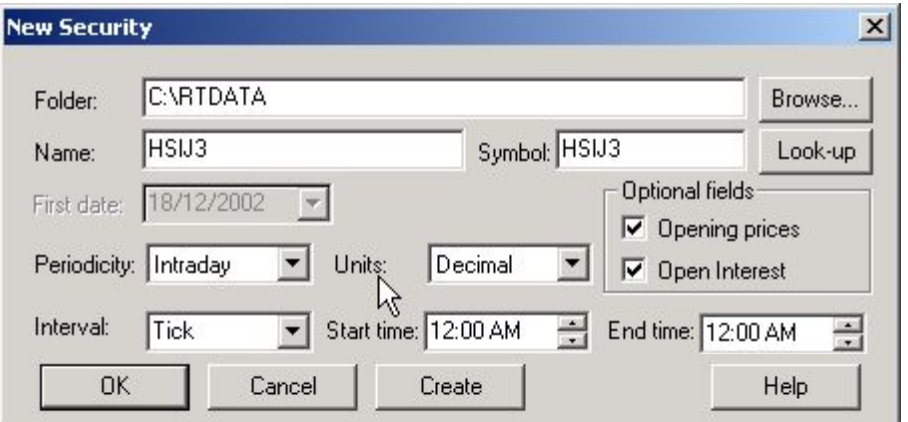

If you are the first time to setup, the below window box will appear, all the real-time data will place inside this folder, after you press the "Yes" button。

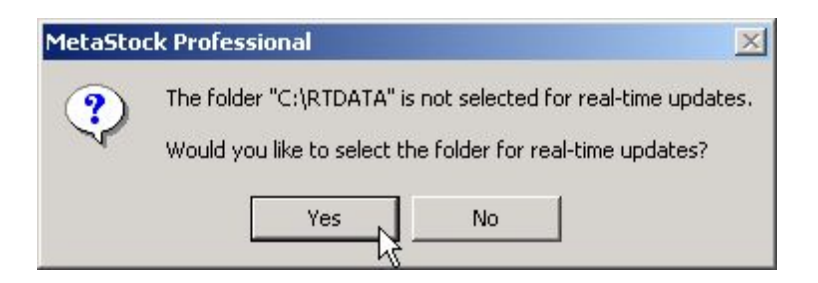

6) After finished the about setup, go to the MS RT Antenna program and then right click on the dark-gray area, then add the same Symbol that you have created on the MetaStock.

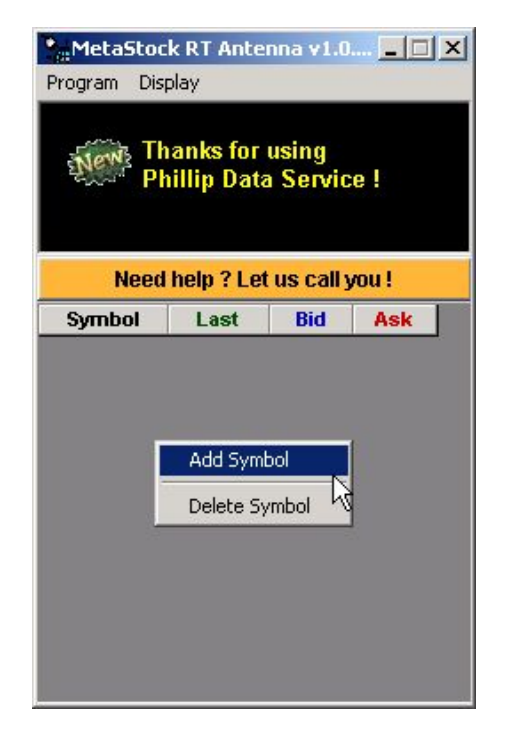

**The Committee Committee** 

You can directly enter the symbol on this screen, or choose the symbol from the list by pressed the search button.

*CYBERQUOTE (HK) LTD* 

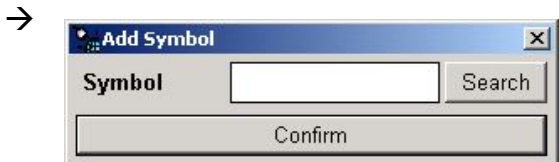

#### Symbol List table

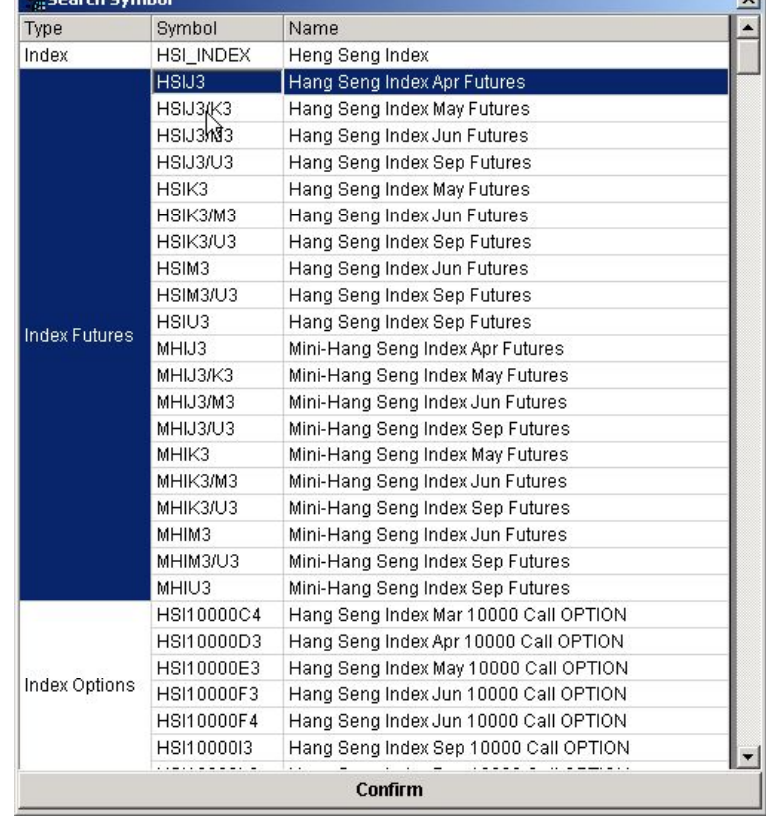

7) Final step is press the Confirm button

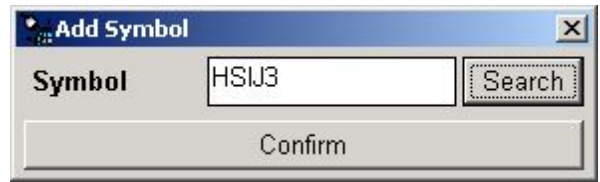

After press the "Confirm" Button, just wait the data finished it's collection, then you will see the Last, Bid and Ask those price quote appear.

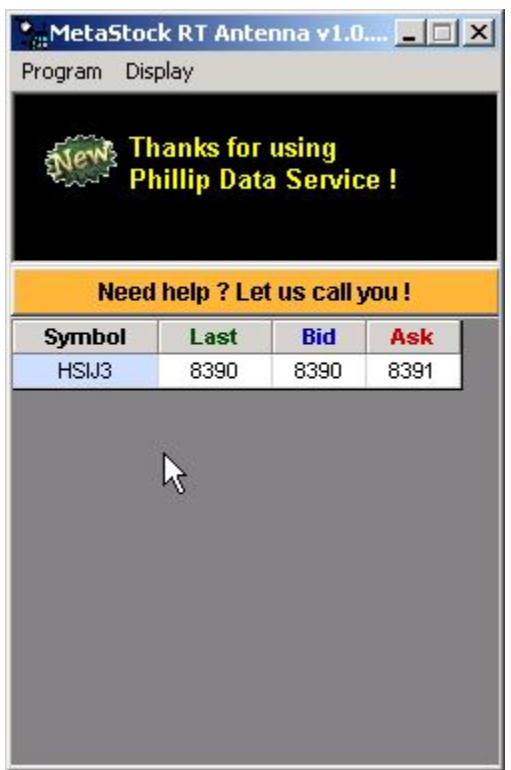

### <span id="page-8-0"></span>**Other options: "Symbols setting"**

If you have different group set of symbols, then you can use different symbols setting to store as a list, next time you want to request to receive the same list, just need to choose the setting that you have saved before.

Step 1: Add the about Symbols that you want in Antenna program Step 2: Choose Program  $\rightarrow$  Symbols  $\rightarrow$  Save Settings (1-5) (Finished)

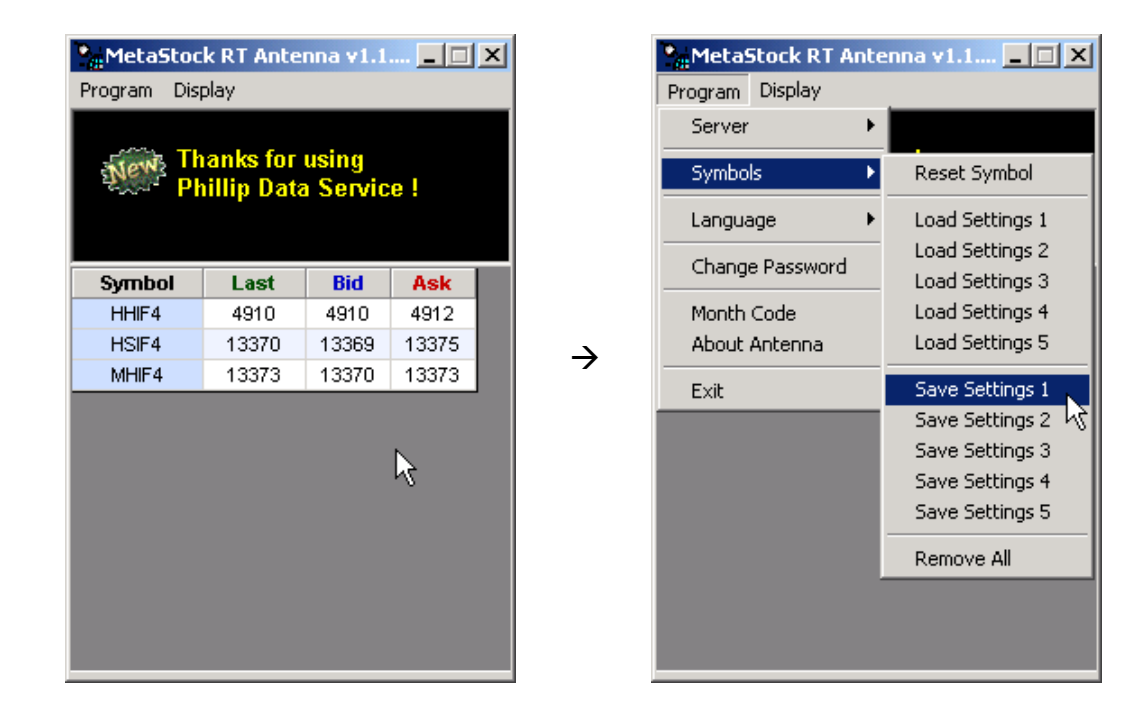

Next time you just need to retrieve the settings that you need:

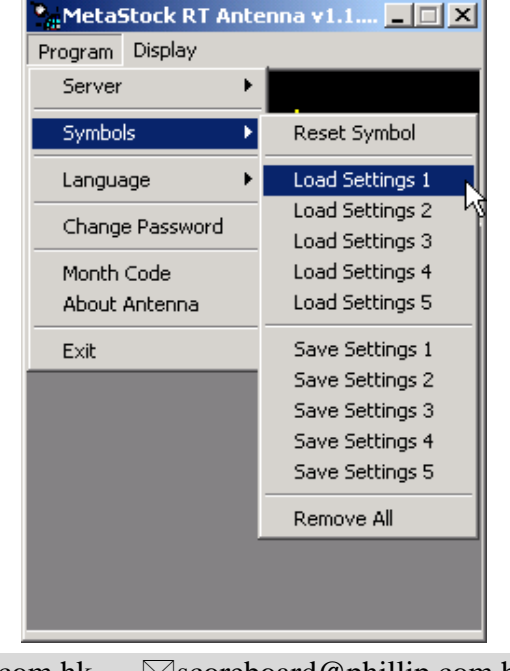

### <span id="page-9-0"></span>**Error data maintain:**

#### **Re-download today data:**

- 1) Choose the symbol you want to remove, then right click mouse choose "delete symbol" from Antenna program.
- 2) Choose Program  $\rightarrow$  Symbols  $\rightarrow$  Reset Symbol from Antenna program.

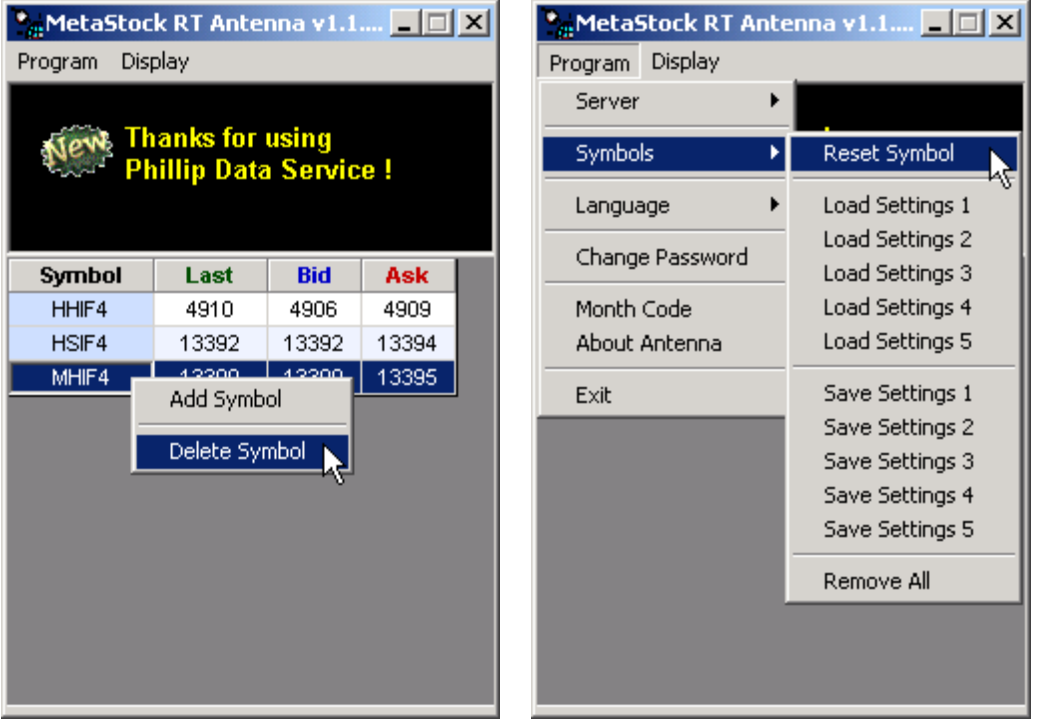

 3) Choose the symbol, which you want to reset. After reset the symbol, then you can re-download today data again of this symbol. **Remarks: i) Stock data will be re-download today data only (1 day data) ii) Future data will be received from yesterday up to today (2 days data)** 

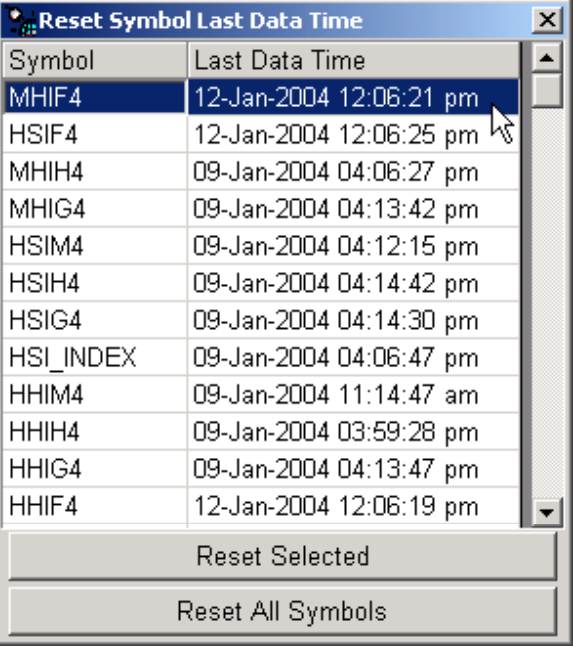

4) After remove and reset the symbol, then you need to delete the about data to avoid receive duplicate data.

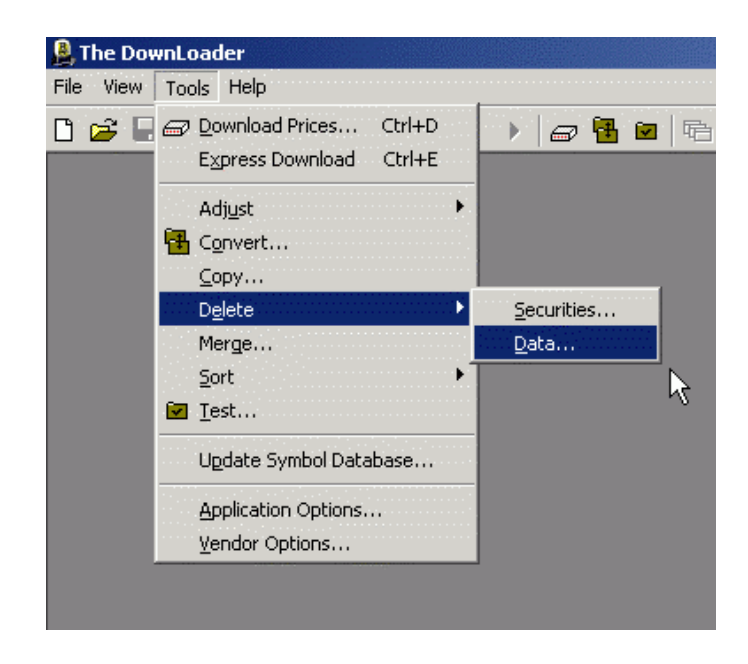

Choose one or more records which you need , then press the delete button.

**Delete Price Data**  $\vert x \vert$ Folder: Close c:\rtdata Delete... Securities: Periodicity Name Symbol First Dal Browse... RISLINDEX HSI\_INDEX Tick 19/8/20 图HSI\_INDEX HSI\_INDEX 1 Min 19/8/20 Help **R**HSI\_INDEX HSI\_INDEX 60 Min 19/8/20. **R**HSI\_INDEX HSI\_INDEX 15 Min 19/8/20  $\left| \cdot \right|$  $\blacktriangleright$ Hint To select multiple securities, hold down the SHIFT or CTRL keys while selecting.

#### **(To Select Multiple securities, hold down the SHIFT or CTRL keys while selecting)**

Input the date to delete before or after date data, **be careful to use this function!!**

Before date data 19/8, 20/8  $\leftarrow$ ------ 21/8/2003 ------ 22/8, 23/8 after date data

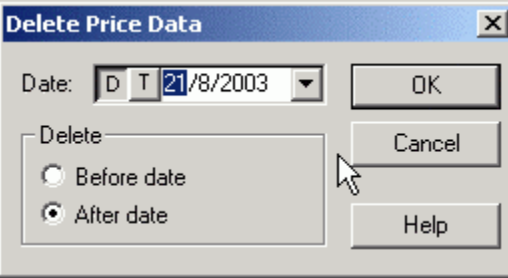

- 5) After remove, reset and delete action completed, then you can normally add the symbol again to re-download today data.
	- **Remarks: 1) Stock data will be re-download today data only (1 day data) 2) Future data will be received from yesterday up to today (2 days data)**

#### Adding Symbol Tips

1) You can high light and right click mouse to copy the symbol, then paste into the create table of the MetaStock when create a new security.

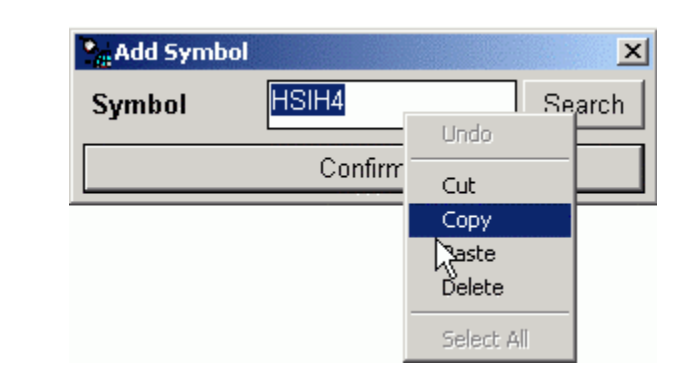

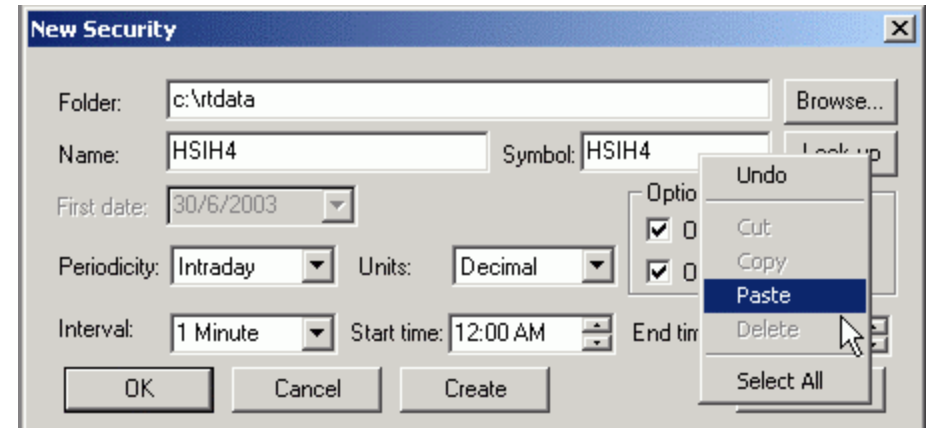

2) The Heng Seng Index Futures and next month symbol will be different symbol code for each month. The current month Hang Seng index symbol is "HSIQ3" which 3 mean 2003, 4 mean 2004. Next month is "HSIU3"...etc

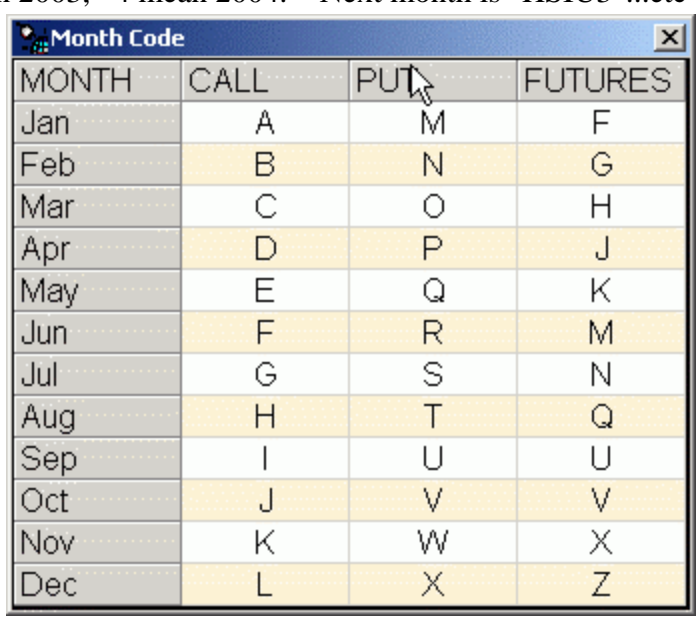

3) If you have the same symbols set to use daily, you can use Antenna program save setting function, and then next time you just load the setting out, all the symbols will be add into automatically.

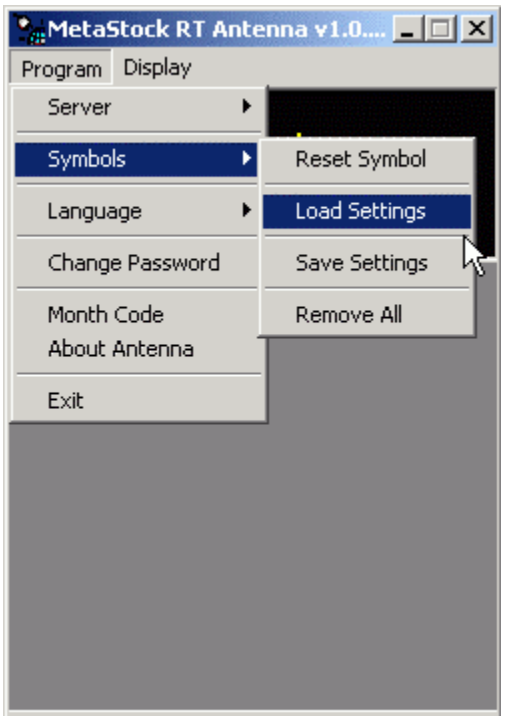

- 4) To remove the entire symbol, you can use "Remove All" function.
- 5) When you want to close all MetaStock and Antenna Program:
	- 1) Close MetaStock First
	- 2) Close Antenna Program Last
- 6) Open too many symbols may kill your bandwidth and hang the Antenna Program, so fewer than 30 symbols will be the best. (Max. limit: 100)

### <span id="page-14-0"></span>**Install Upgrade version**

**You must remove the old version first before installing the new version Antenna. Please confirm you are not using the Antenna program before install new version!!**  1) Go to the Control Panel

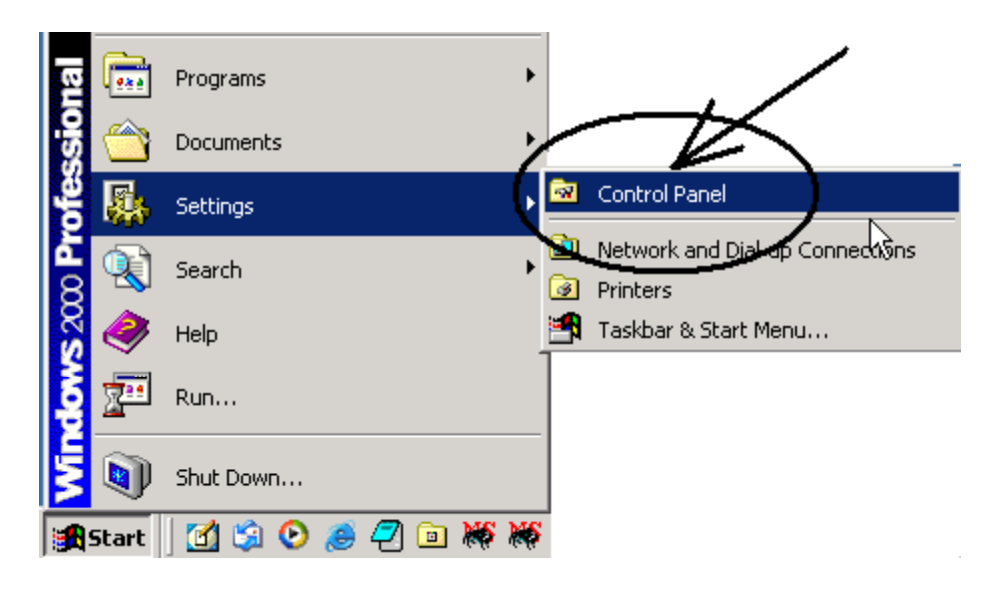

2) Open the "Add/Remove Programs"

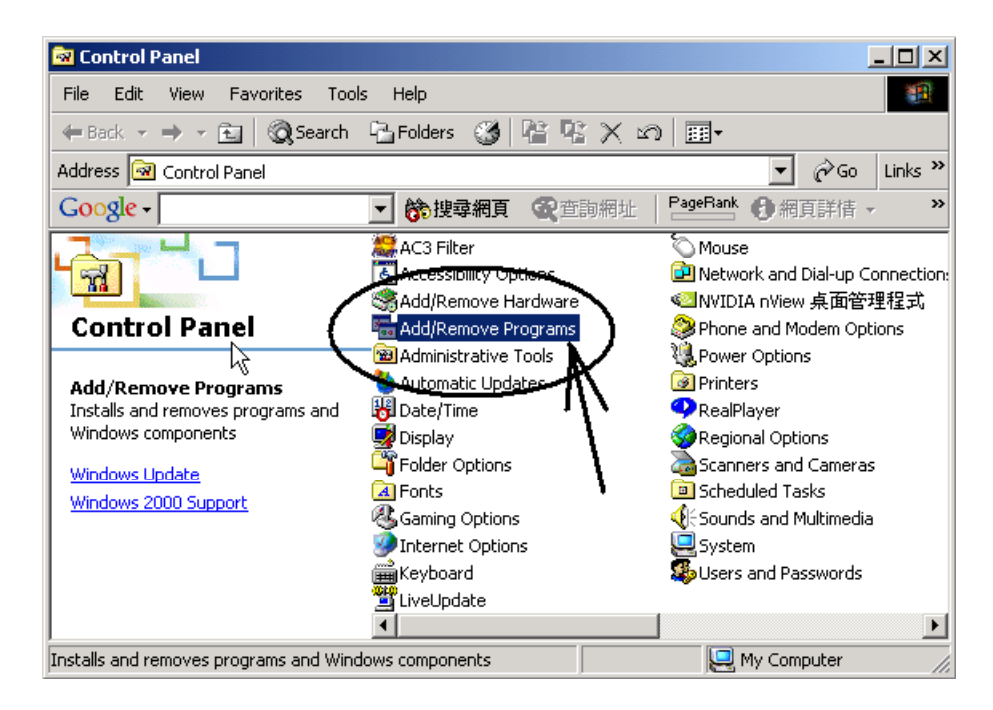

3) Find the Antenna Program and Press "Remove" button

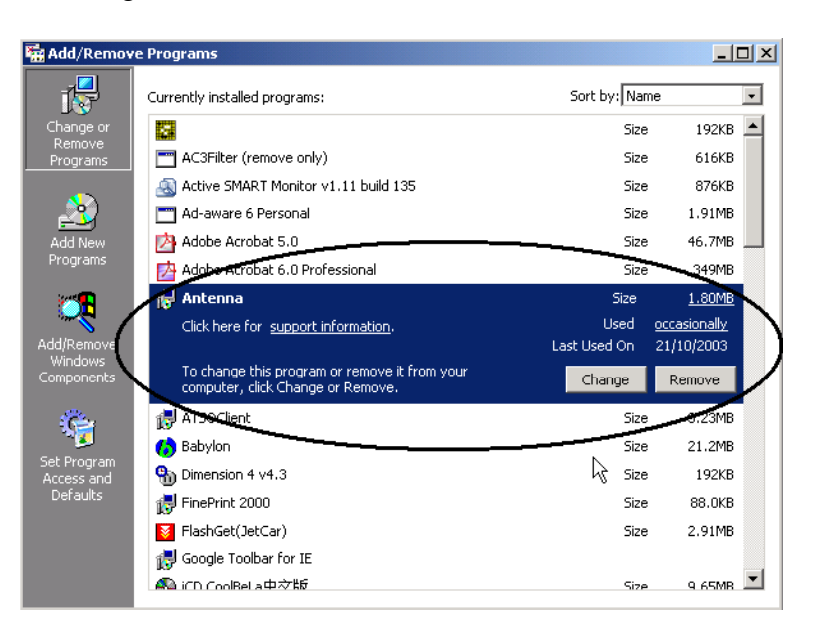

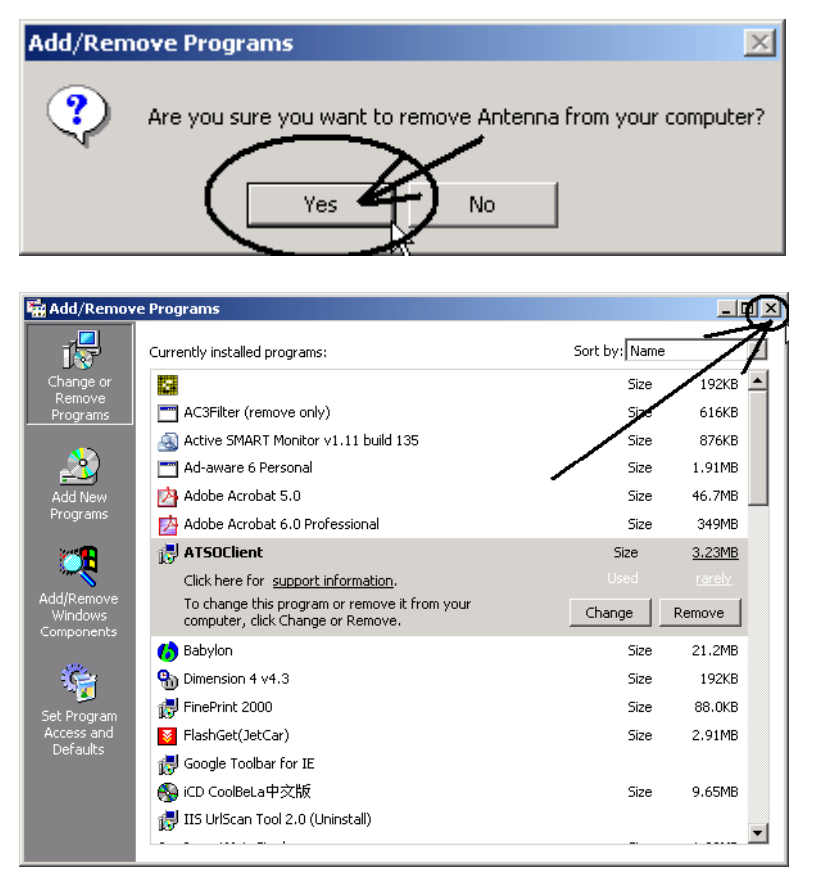

Finished remove the old version Antenna Program !! Now You can start to install the New Version Antenna Program.